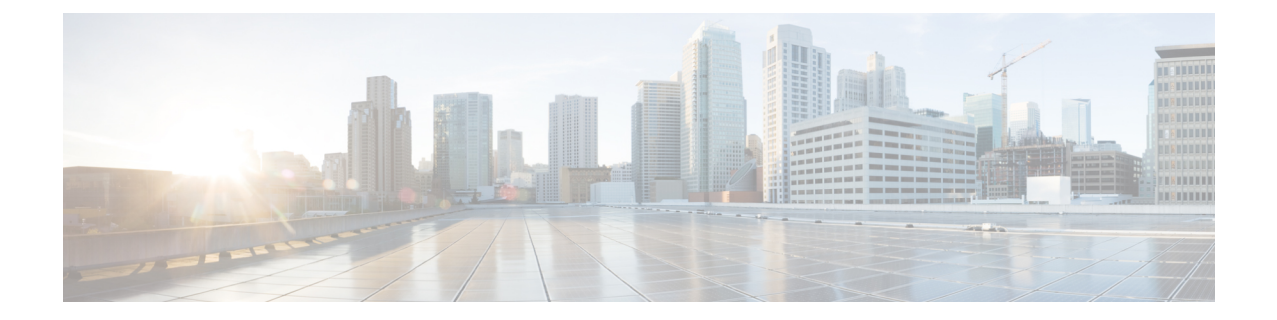

## アップグレード

ここでは、次の内容について説明します。

- Cisco Crosswork [アプリケーションのアップグレード](#page-0-0) (1 ページ)
- Cisco [Crosswork](#page-2-0) 4.0 への移行 (3 ページ)

## <span id="page-0-0"></span>**Cisco Crosswork** アプリケーションのアップグレード

この項では、Crosswork GUI から Crosswork アプリケーションをアップグレードする方法につ いて説明します。

作業を開始する前に、次を確認してください。

- 重要なアップグレードを行う前に、データのバックアップを作成します(バックアップ/ 復元機能を使用)。
- cisco.com からローカルコンピュータに Crosswork アプリケーションファイル (CAPP)の 最新バージョンをダウンロードします。

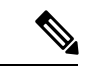

- Crosswork は、CAPP ファイルのダウングレード操作をサポートしていません。ただし、アプ リケーションを古いバージョンに戻す場合は、アプリケーションをアンインストールして、古 いバージョンのアプリケーションをインストールします。ダウングレードの場合は、操作の前 にデータのバックアップを作成することを推奨します。 (注)
- ステップ **1 [**管理(**Administration**)**]** > **[Crosswork**の管理(**Crosswork Management**)**]**をクリックし、[アプリケーショ ン管理 (Application Management) 1タブを選択します。

Crosswork プラットフォーム インフラストラクチャと追加されたアプリケーションは、ここにタイルとし て表示されます。

ステップ2 [ファイルの追加 (.tar.gz) (Add File (.tar.gz)) ] オプションをクリックして、ダウンロードしたアプリケー ション CAPP ファイルを追加します。

ステップ **3** [ファイルの追加(Add File)] ダイアログボックスで、該当する情報を入力し、[追加(Add)] をクリック します。

CAPPファイルを追加すると、既存のアプリケーションタイル(この例では[ゼロタッチプロビジョニング (Zero Touch Provisioning) ])にアップグレードプロンプトが表示されます。

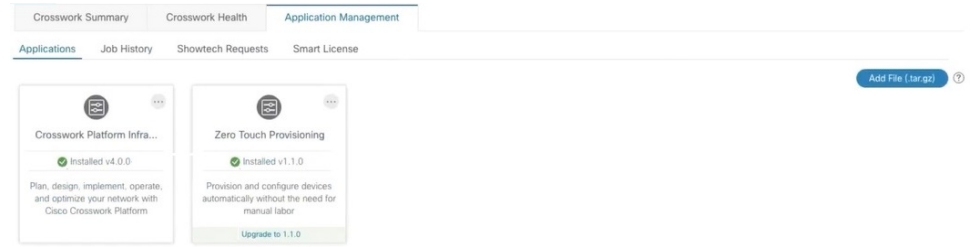

ステップ **4** アップグレードする場合は、[アップグレード(Upgrade)]プロンプトをクリックすると、アプリケーショ ンの新しいバージョンがインストールされます。

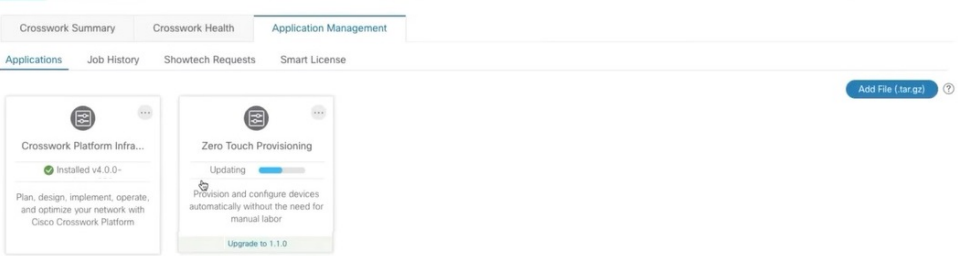

アップグレードの進行状況がアプリケーションタイルに表示されます。

ステップ **5** または、タイルの […] をクリックし、ドロップダウンリストから [アップグレード(Upgrade)] オプショ ンを選択します。

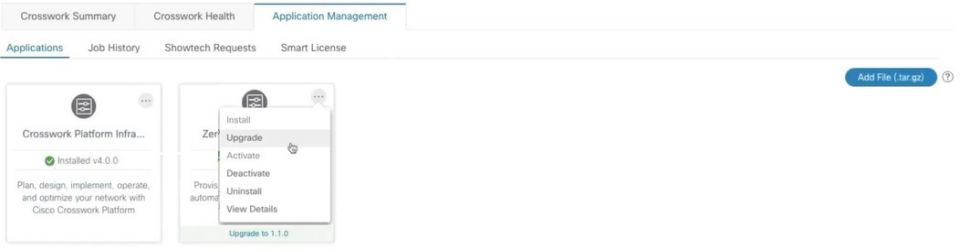

[アップグレード(Upgrade)] 画面で、アップグレードする新しいバージョンを選択し、[アップグレード (Upgrade)] をクリックします。

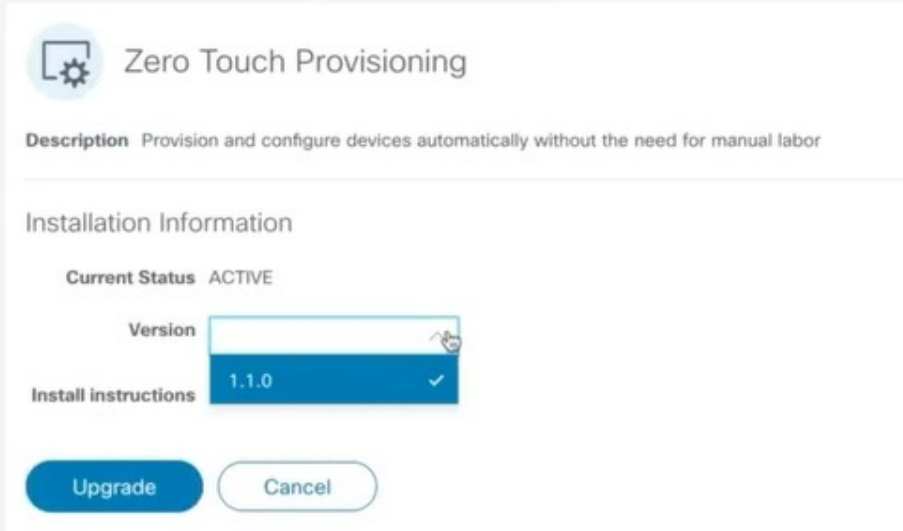

- ステップ **6** (オプション)[ジョブ履歴(Job History)] をクリックして、アップグレード操作の進行状況を確認しま す。
	- アップグレード操作では、通常、既存の CAPP ファイルと新しい CAPP ファイルの間で変更され たコンポーネントのみがインストールされます。これは、新しいバージョンが古いバージョンの リソースのほとんどを引き続き使用する可能性があるためです。これにより、現在のシステムと セッションを中断することなく迅速に操作を実行できます。 (注)
	- アップグレード時は、更新が完了するまで更新中のアプリケーションは使用できません。この間、 アプリケーションを使用している他のユーザには、アップグレードに関するアラームが通知され ます。 (注)

## <span id="page-2-0"></span>**Cisco Crosswork 4.0** への移行

Cisco Crosswork バックアップ機能を使用して、Cisco Crosswork の以前のバージョンからバー ジョン 4.0 にデータを移行します。必要なのは、以前のバージョンのバックアップファイルだ けです。

データを Cisco Crosswork 4.0 に移行する場合は、次のガイドラインに従ってください。

- 移行シェルスクリプトは、Cisco Crosswork Change Automation and Health Insights 3.2.2 また は Cisco Crosswork Optimization Engine 1.2.1 から Cisco Crosswork 4.0 へのデータ移行のみを サポートしています。どのバージョンであっても、CiscoCrossworkNetworkControllerから の移行には使用できません。
- また、Change Automation and Health Insights 3.2.2 と Optimization Engine 1.2.1 の両方を移行 することもできません。これらは2つの異なるバックアップであり、マージできません。

• このスクリプトは、Cisco Crosswork バージョン 4.0 へのインプレースアップグレードをサ ポートしていません。まず、Cisco Crosswork バージョン 4.0 をインストールします。ま た、使用する Cisco Crosswork アプリケーションの最新バージョンもインストールする必 要があります。たとえば、Cisco Crosswork Optimization Engine 1.2.1 を Cisco Crosswork 4.0 に移行するには、まず Cisco Optimization Engine 2.0 を 4.0 クラスタにインストールしてお く必要があります。その後に、データを移行できます。

作業を開始する前に、次を確認してください。

- Cisco Crosswork 4.0 の cw-admin パスワードを所有している。
- データの移行先である、展開された Cisco Crosswork 4.0 メインノード上のすべてのアプリ ケーションサービスが稼働しており、正常である。メインメニューの **[**管理

(**Administration**)**]** > **[Crosswork Manager]** > **[Crosswork** 正常性(**Crosswork Health**)**]** を 選択して、メインノードのサービスのステータスを確認できます。いずれかのサービスが ダウンしているか、または低下している場合でも、スクリプトの「force」フラグ(-f true)を使用すると、これらの問題を無視し、移行を実行します。

- ステップ **1** 以前のバージョンの Cisco Crosswork のデータのバックアップを作成します。
	- a) [バックアップ (Backup) 1をクリックします。[バックアップ (Backup) 1ダイアログボックスに、接 続先サーバの詳細が表示されます。
	- b) [ジョブ名(Job Name)] フィールドに、バックアップに該当する名前を入力します。この手順の後半 で必要になるため、このファイル名とリモートファイルパスを記録します。
	- c) (オプション)[バックアップの確認 (Verify Backup)]をクリックして、Cisco Crossworkにバックアッ プを完了するのに十分な空きリソースがあることを確認します。確認が成功すると、時間のかかる操 作の性質に関する警告メッセージが Cisco Crosswork に表示されます。[OK] をクリックします。
	- d) [バックアップの開始(StartBackup)]をクリックして、バックアップ操作を開始します。CiscoCrosswork は、バックアップジョブセットを作成し、それをジョブリストに追加します。
- ステップ **2** Cisco Crosswork の以前の展開がまだ実行中の場合は、以前のバージョンの Data Gateway インスタンスから すべての管理対象デバイスを切断します。
	- a) メインメニューから、**[**管理者(**Admin**)**]** > **[Data Gateway** の管理(**Data Gateway Management**)**]** を 選択します。
	- b) デバイスが接続されている Cisco Crosswork Data Gateway インスタンスを選択します。
	- c) [デバイスの切断(Detach Devices)] をクリックします。
	- d) [すべてのデバイスの切断(Detach All Devices)] をクリックします。
	- e) 複数の Cisco Crosswork Data Gateway インスタンスを使用している場合は、これらの手順を繰り返しま す。
- ステップ **3** 以前のバージョンをホストしている Cisco Crosswork Data Gateway の VM を削除します。
	- a) Data Gateway の VM をホストしている VMware vSphere Web クライアントにログインします。
	- b) [ナビゲータ(Navigator)]ペインで、削除するData GatewayのVMを右クリックし、**[**電源(**Power**)**]** > **[**電源オフ(**Power Off**)**]** を選択します。
- c) VM の電源をオフにしたら、VM を再度右クリックし、[ディスクから削除(Delete from Disk)] を選択 します。
- ステップ **4** Cisco Crosswork のバージョン 4.0 を展開します。展開には、Cisco Crosswork 4.0 プラットフォーム、Cisco Crosswork Data Gateway、クラスタノード、および移行するデータを含むCiscoCrossworkアプリケーション (Change Automation and Health Insights か Optimization Engine)が含まれている必要があります。
- ステップ **5** 以前のバージョンのバックアップに使用したものと同じセキュア SCP サーバを使用するように Cisco Crosswork のバージョン 4.0 を設定します。
	- a) メインメニューから、**[**管理(**Administration**)**]** > **[**バックアップと復元(**Backup and Restore**)**]** を選 択します。
	- b) [接続先(Destination)] をクリックして、[接続先の編集(Edit Destination)] ダイアログボックスを表 示します。以前に使用した SCP サーバの詳細を入力します。
	- c) [保存 (Save) ] をクリックして、バックアップサーバの詳細を確認します。
- ステップ **6** SSH を使用して Cisco Crosswork の管理 VIP にログインします。root 権限を想定し、次のように移行シェル スクリプトを含むフォルダに変更します。

```
$> ssh cw-admin@CrossworkHost
Password: password
Cisco Crosswork
$>cw-admin@CrossworkHost:~$ sudo su
[sudo] password for cw-admin: sudo password
root@CrossworkHost: cd /opt/robot/bin
```
ここで、

- *CrossworkHost* はサーバの IP アドレスまたはホスト名です。
- *password* は、サーバの展開時に作成された Cisco Crosswork cw-admin パスワードです。
- *sudo password* はサーバのルートパスワードです。sudo パスワードは通常、cw-admin パスワードと同 じです。
- **ステップ7** 次のように、Cisco Crosswork 4.0 展開へのバックアップデータの移行を開始します。

root@*CrossworkHost*: ./migration.sh -i *CrossworkIP* -u *username* -p *password* -n *backupFile* -f *false|true*

ここで、

- *CrossworkIP* は、展開された Cisco Crosswork 4.0 クラスタのメインノードの IP アドレスです。たとえ ば、-i 192.168.1.1 などです。
- *username* は、クラスタに登録されている非管理ユーザのユーザ名です。このスクリプトは、移行ジョ ブを非管理ジョブとして送信します。たとえば、-u UserTom などです。
- *password* は、登録ユーザのパスワードです。たとえば、-p MyPassword では移行を強制します。
- *backupFile* は、バックアップのファイル名です。たとえば、-n My332BackUp.tar.gz の場合、Cisco Crosswork は設定された FTP バックアップサーバにこのファイルがあることを前提としています。
- *force*は、システムサービスの正常性ステータスを無視するかどうかを示すブールフラグです。たとえ ば、-f true を指定すると、移行が強制されます。

移行スクリプトがデータ転送を開始します。移行にかかる時間は、使用可能なハードウェアリソースと移 行するデータの量によって異なります。